# **HƯỚNG DẪN SỬ DỤNG ZOOM MEETING CHO ELEARNING (Dành cho Sinh viên)**

### **MỤC LỤC**

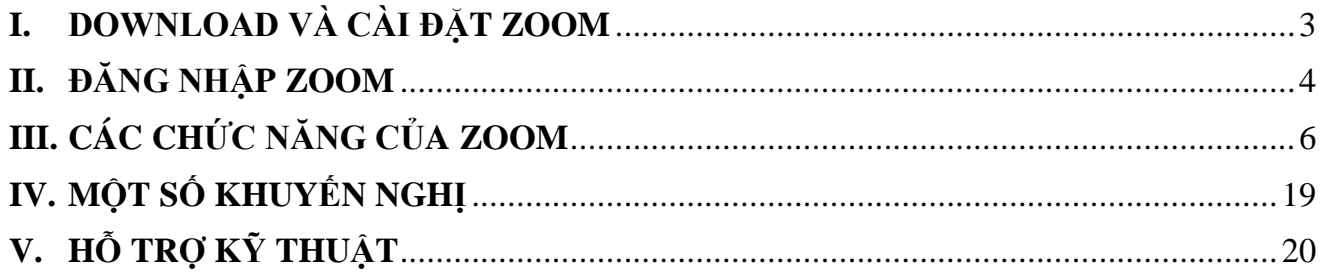

#### **Mục đích:**

Cho phép Sinh viên tham dự các lớp học Trực tuyến (Online) thông qua ứng dụng Zoom Meetings.

#### **Điều kiện tiên quyết:**

- Phải là sinh viên Duy Tân (có tài khoản MyDTU);
- Có lịch học trên MyDTU;
- Có các thiết bị như: Smartphone, Tablet, Laptop hoặc PC;
- Có môi trường kết nối internet.

#### <span id="page-2-0"></span>**I. DOWNLOAD VÀ CÀI ĐẶT ZOOM**

Truy cập **https://zoom.us/download** để download và cài đặt Zoom Cloud Meetings lên Smartphone/ Tablet/ Laptop/ PC

Phiên bản dành cho Windows

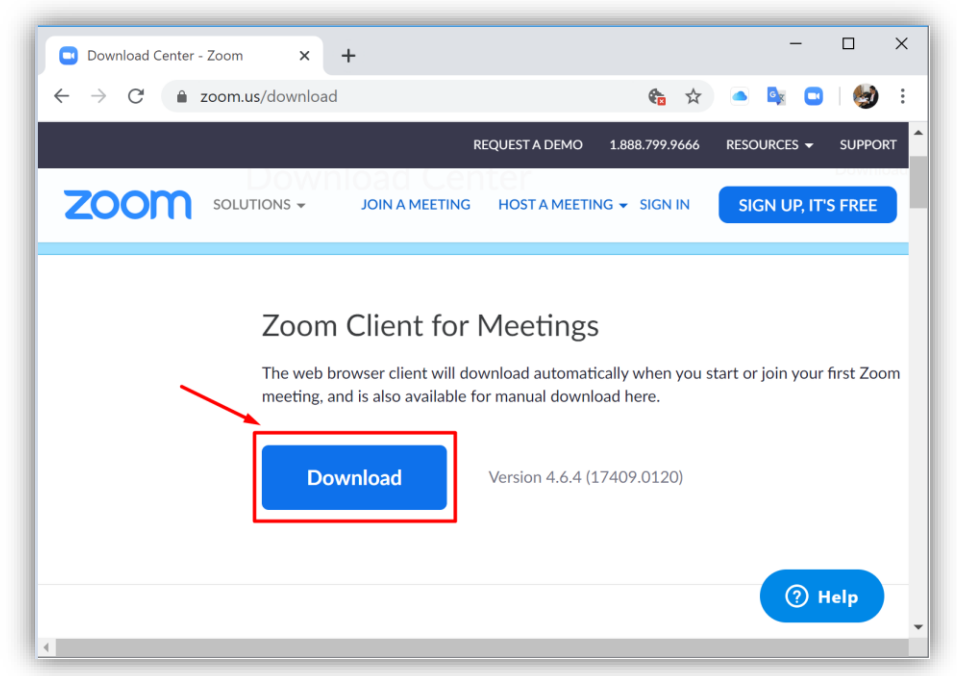

Phiên bản dành cho Smartphone/ Tablet

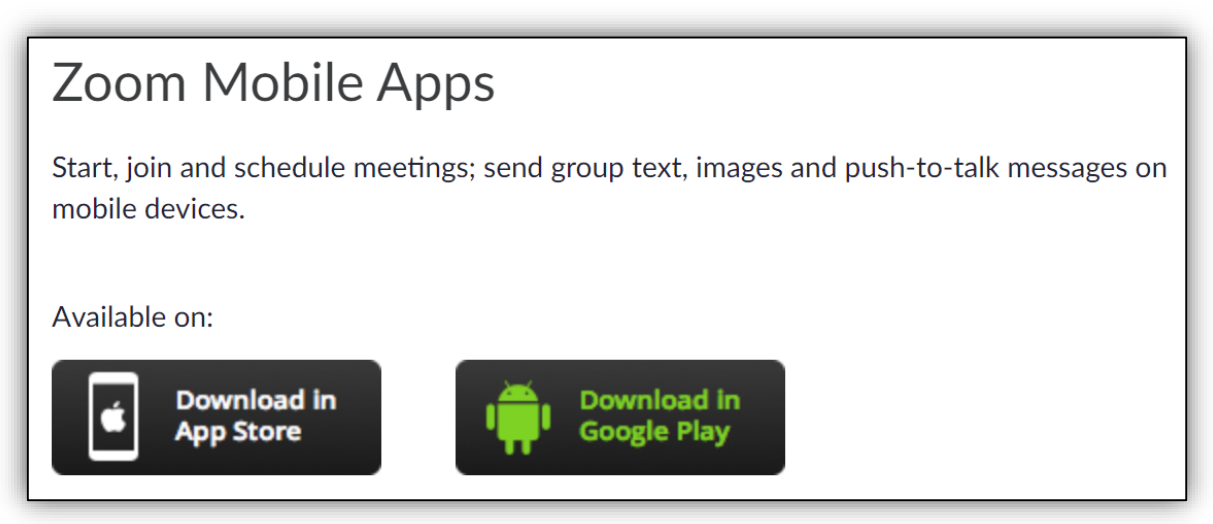

#### <span id="page-3-0"></span>**II. ĐĂNG NHẬP ZOOM**

#### **Phiên bản áp dụng cho thiết bị Laptop/ PC**

- 1. Đăng nhập vào myDTU
	- Nhấn chọn **eLearning** hoặc **HỌC TẬP TRỰC TUYẾN** để truy cập hệ thống.

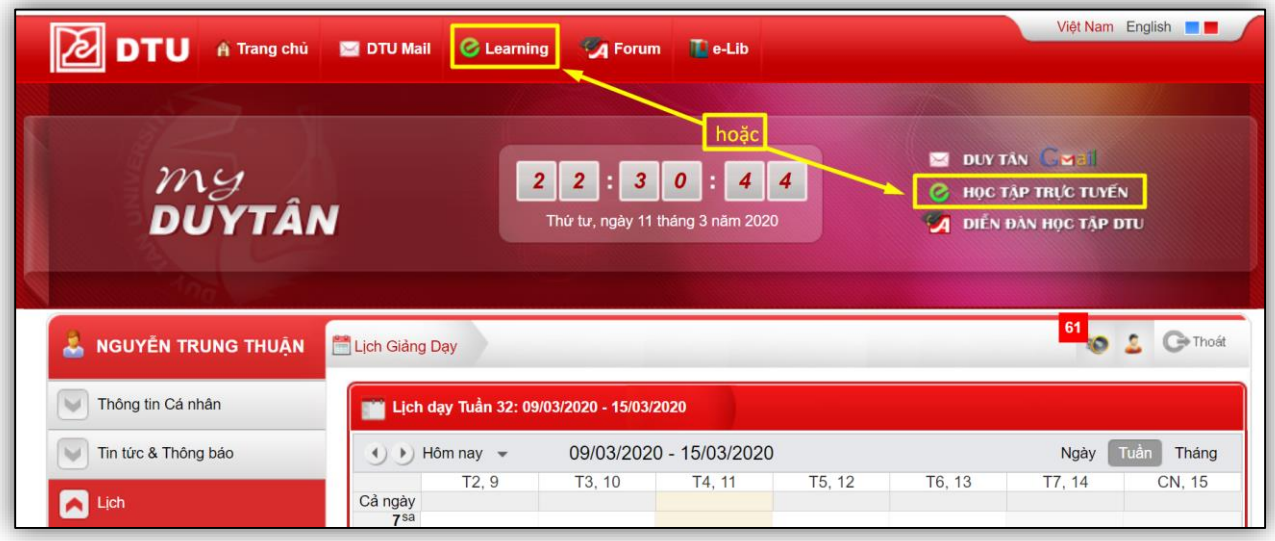

- Trên giao diện của Sakai thực hiện các thao tác sau:
	- o Nhấn vào **More Sites** và chọn lớp học theo lịch MyDTU;
	- o Trên menu trái, nhấn và **Onlone Classes** để truy xuất lịch học online;
	- o Chọn lớp đúng theo lịch học và nhấn vào **Join**. Tiến trình này sẽ tự động kích hoạt và đăng nhập vào ứng dụng Zoom.

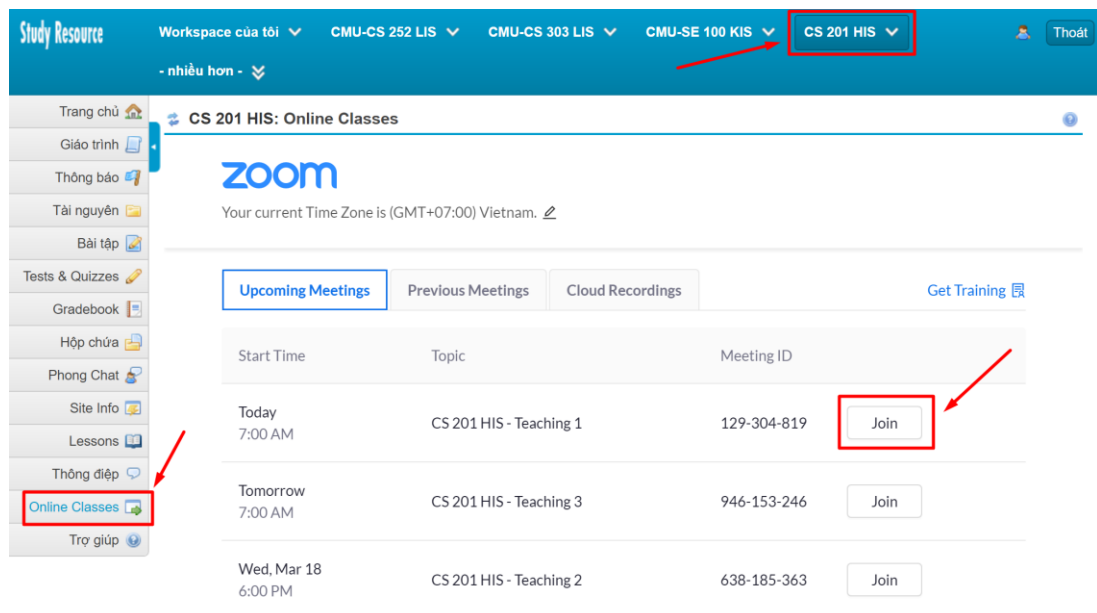

- Tùy vào mỗi trình duyệt, có thể bạn nhận được thông báo với tùy chọn sau:
- Đánh dấu vào ô **Always open zoommtg: link**
- Nhấn chọn **Allow**

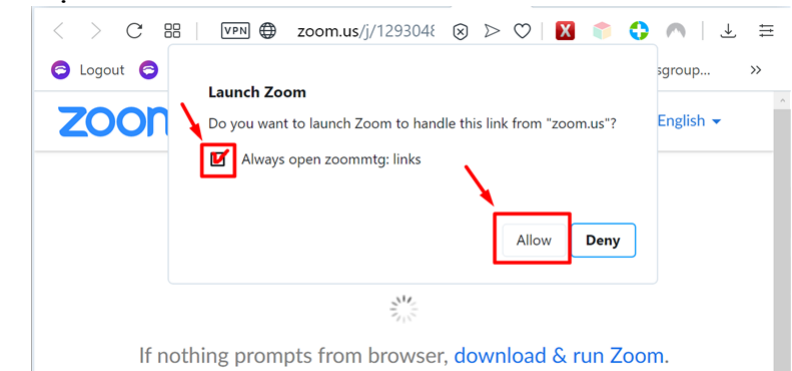

- Tùy chọn này chỉ thực hiện một lần duy nhất trên trình duyệt của thiết bị kết nối Zoom.
- 1. Tiến trình truy cập thành công sẽ hiển thị thông báo thời gian chờ tham gia lớp học với hai ngữ cảnh sau:
	- Sinh viên truy cập khi lớp học chưa mở (chưa đến giờ lên lớp).

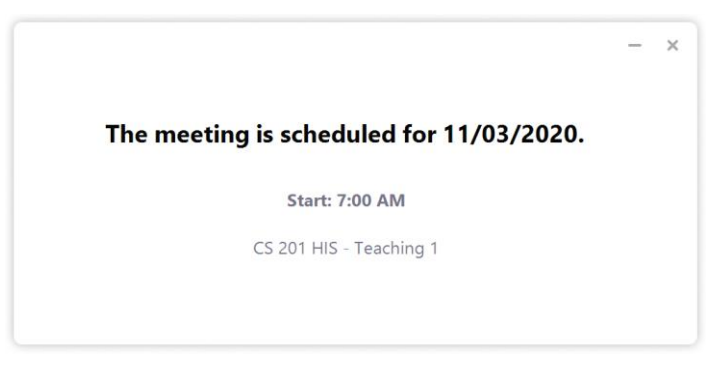

Sinh viên cần sự chấp nhận của giảng viên để tham gia vào lớp (từ 1 đến 2 giây)

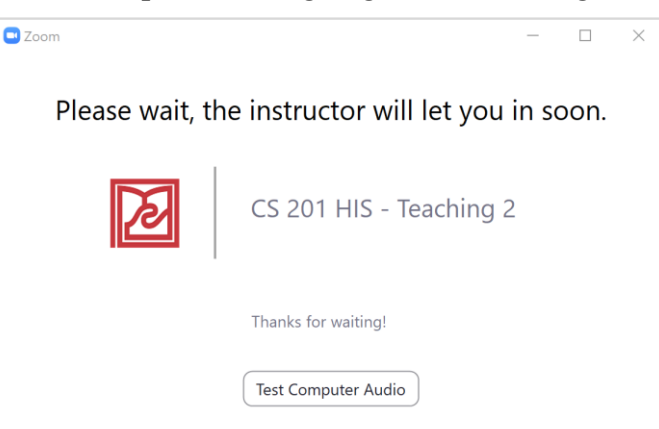

2. Sau khi lớp học đã được giảng viên mở và chấp nhận sinh viên tham dự, ta có giao diện học tập online trên Zoom như sau:

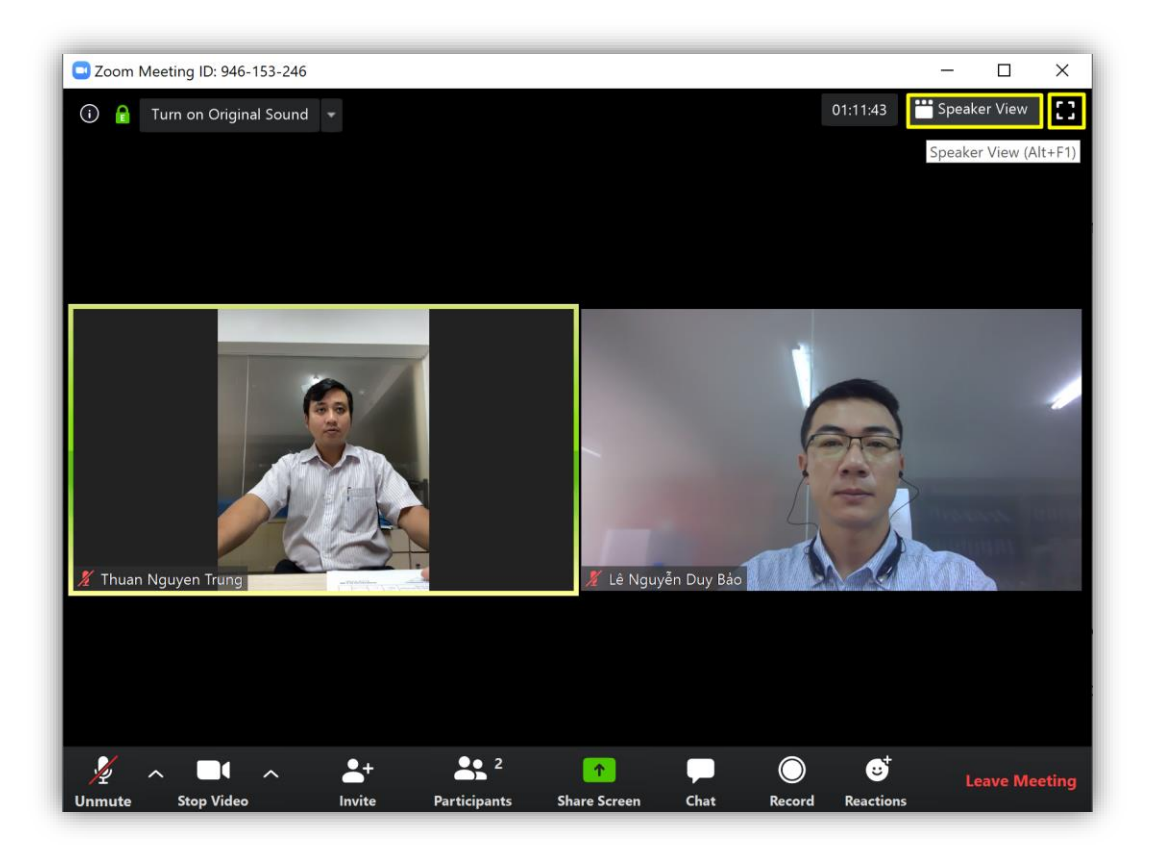

### <span id="page-5-0"></span>**III. CÁC CHỨC NĂNG CỦA ZOOM**

#### **Phiên bản áp dụng cho thiết bị Laptop/ PC**

Zoom là một ứng học trực tuyến có hỗ trợ các phiên bản chạy trên các nền tảng thiết bị và Hệ Điều Hành khác nhau. Mỗi phiên bản có sự khác nhau về giao diện cũng như một số tính năng. Do đó, tài liệu hướng dẫn sẽ trình bài cụ thể cho mỗi Hệ Điều Hành khác nhau.

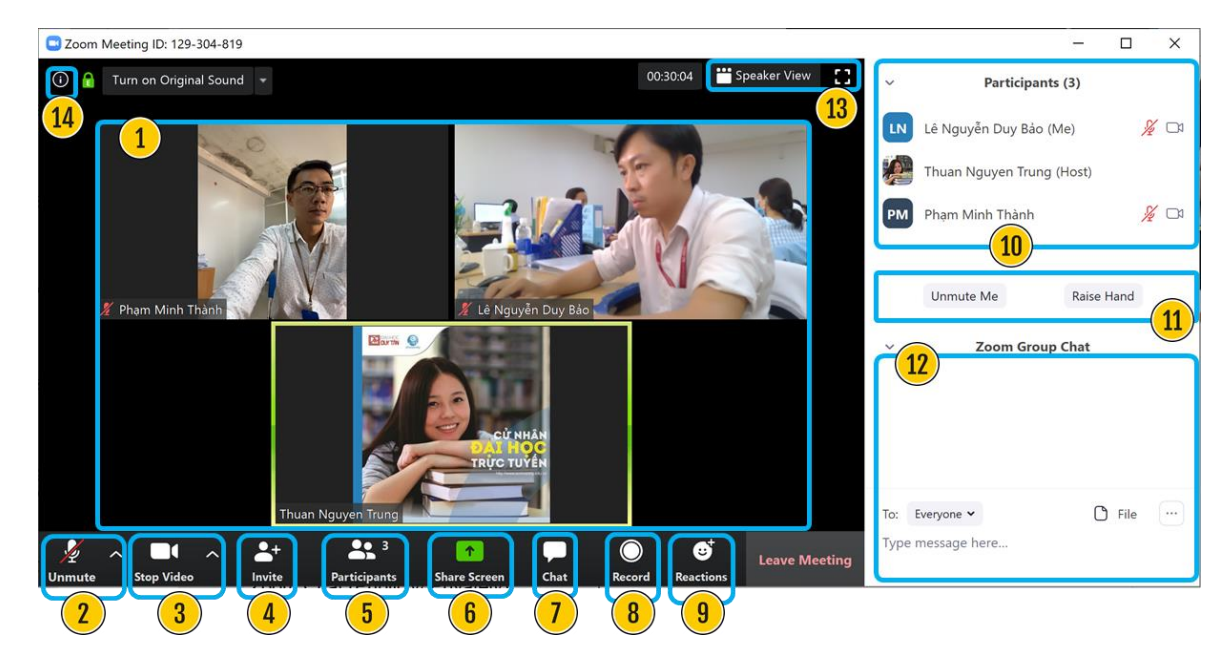

Hệ thống các chức năng được quy ước, đánh số từ 1 đến 14 nhằm xác định và thuận tiện hơn trong quá trình sử dụng.

#### **1. Tương tác với giảng viên**

- Nhấp phải chuột lên khung hình của giảng viên, chọn **Pin Video** hoặc **Chat** để ấn định hiển thị video và thảo luận riêng với giảng viên.

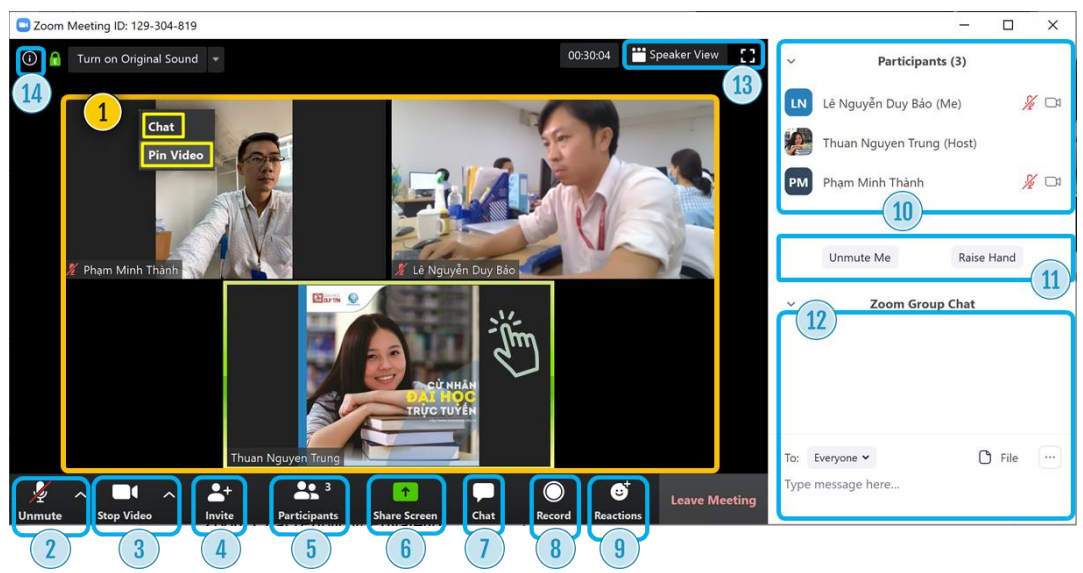

- Để hủy bỏ tính năng **Pin Video**, ta nhấp phải chọn **Unpin Video**

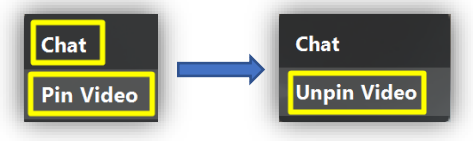

#### **2. Tắt/ Bật Âm thanh**

- Nhấp vào biểu tượng **Mute** hoặc **Unmute** để Tắt/ Bật tính năng Audio trên máy sinh viên trong quá trình học tập.

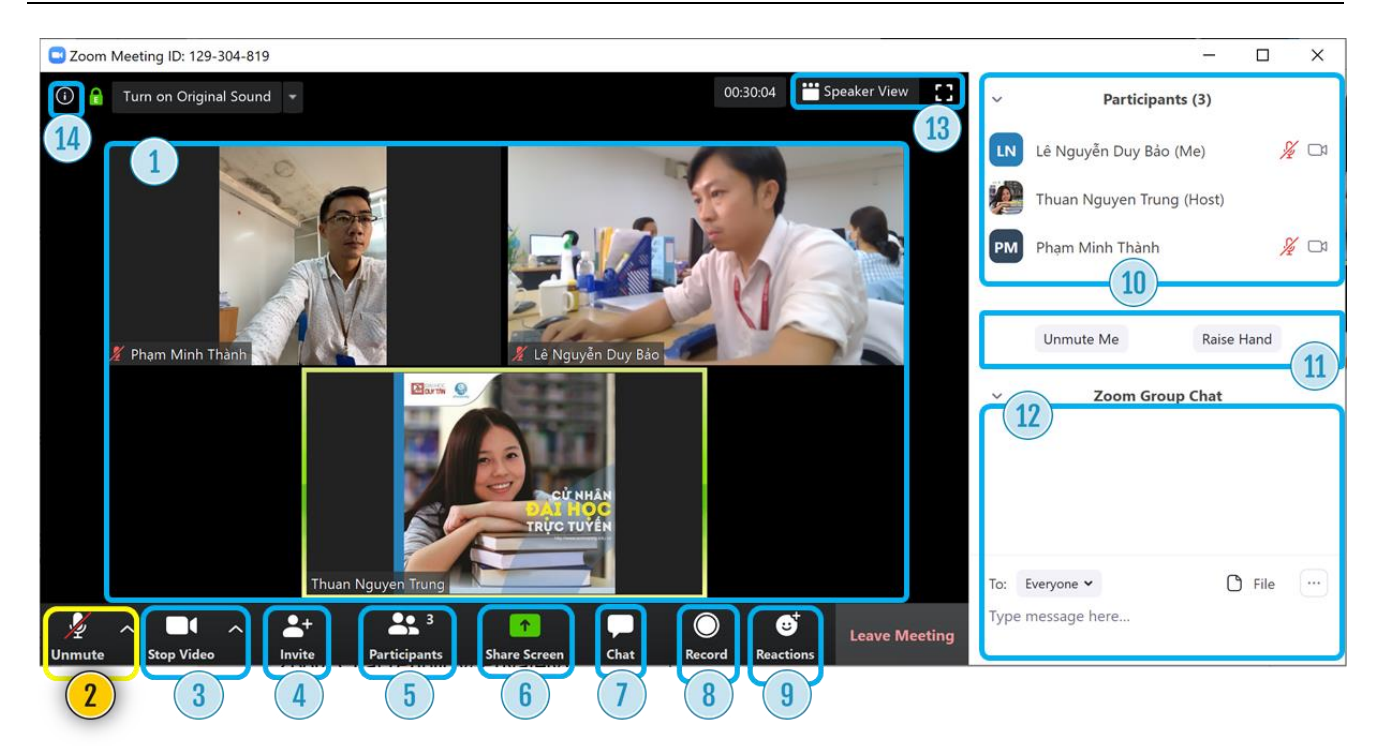

*Lưu ý:* Người học chỉ bật **ÂM THANH** để tương tác khi tham gia thảo luận.

- **3. Tắt/ Bật Video**
	- Nhấp vào biểu tượng **Stop Video** hoặc **Start Video** để Tắt/ Bật tín hiệu Video trên máy người học.

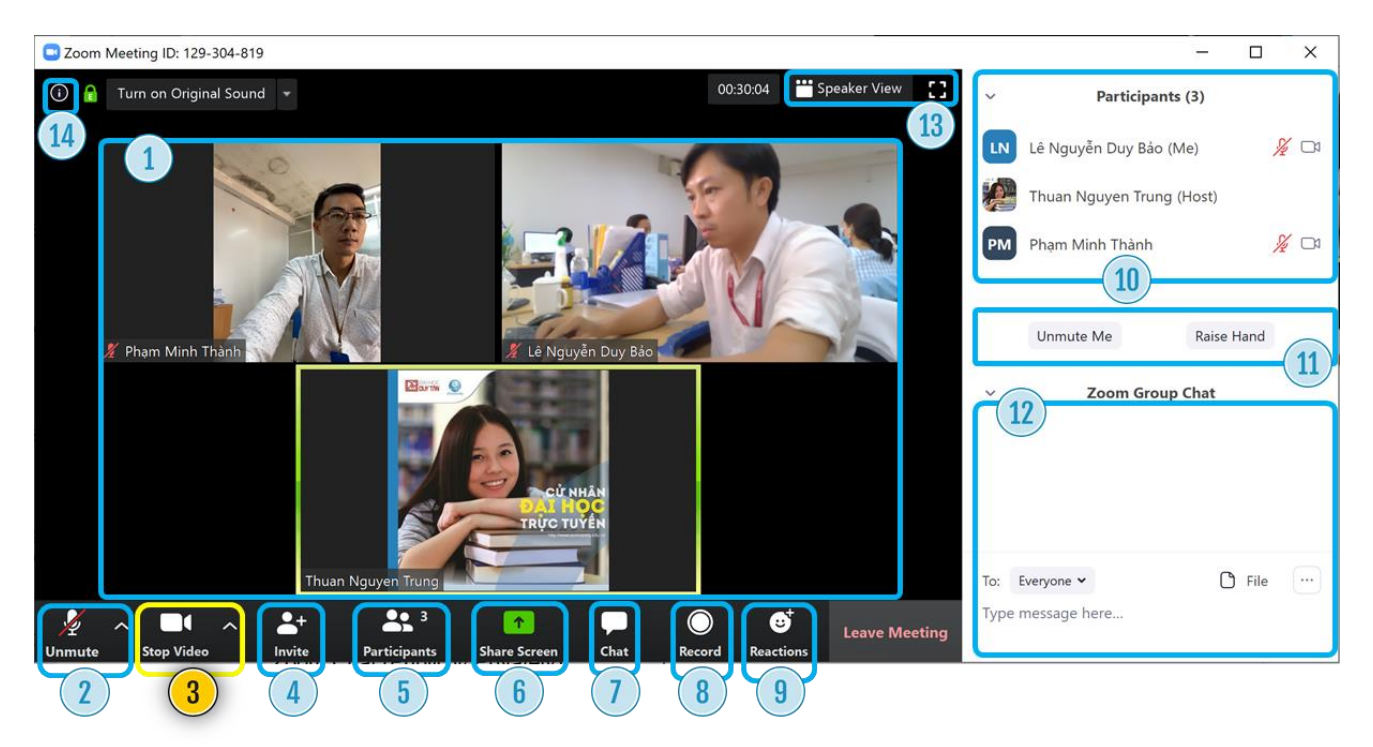

*Lưu ý*: Người học chỉ bật **VIDEO** để tương tác khi tham gia thảo luận.

#### **Chọn camera để hiển thị**

- Nhấp vào biểu tượng như hình để chọn thiết bị camera **Trước/ Sau**.

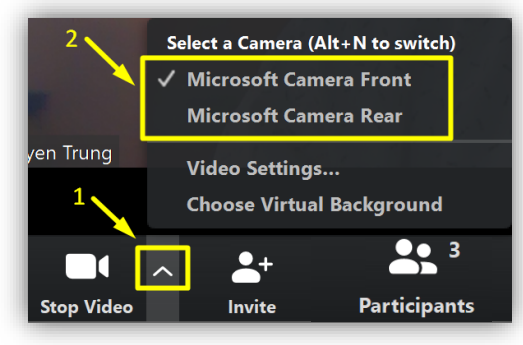

#### **4.** *Không sử dụng chức năng này*

#### **5. Danh sách lớp học**

Để hiển thị danh sách đang tham gia lớp học, ta cần thực hiện như sau:

- Nhấp vào biểu tượng **Participants** để hiển thị danh sách người học, nhằm trao

đổi, thảo luận chung hoặc riêng với giảng viên và bạn cùng lớp.

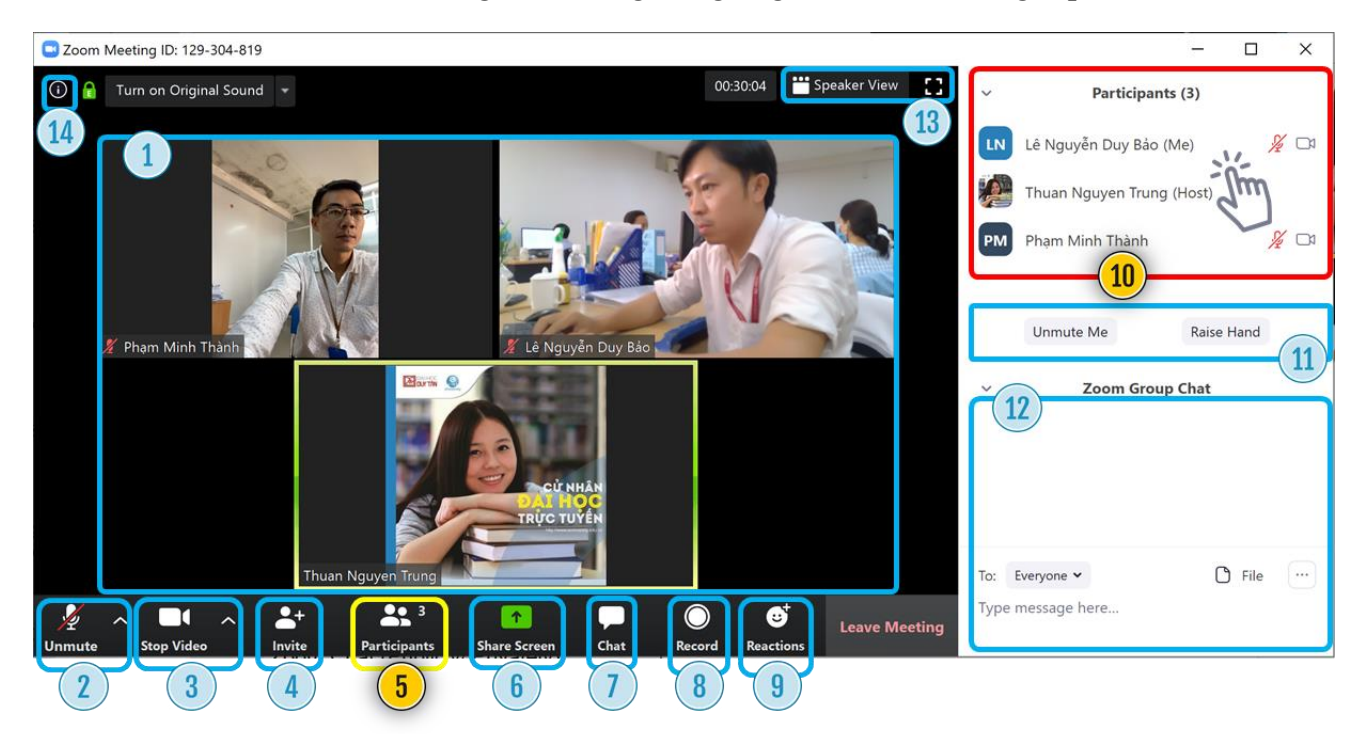

#### **6. Công cụ học tập elearning**

6.1. Chia sẻ nội dung học tập, tương tác với giảng viên và các bạn cùng lớp

- Click vào biểu tượng như hình **Share Screen** để chọn các tính năng sau, rồi thực

hiện lệnh **Share** (hoặc nhấp đúp lên đối tượng được chọn)

- Chia sẻ màn hình của người học;
- Ứng dụng minh họa;
- Bảng trắng minh họa;

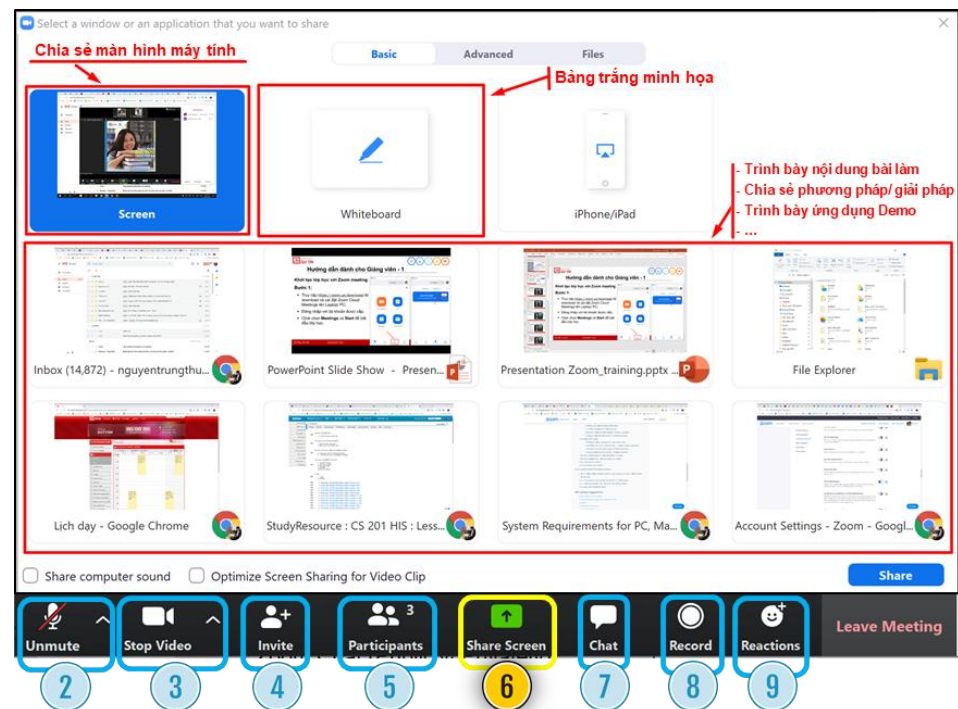

6.2. Chia sẻ Files với các dịch vụ cloud

- Nhấp vào biểu tượng **Share Screen**;
- Nhập vào tab **Files** và chọn dịch vụ cần dùng như:
	- Google Drive;
	- Microsoft OneDrive;
	- Dropbox;
	- Box.

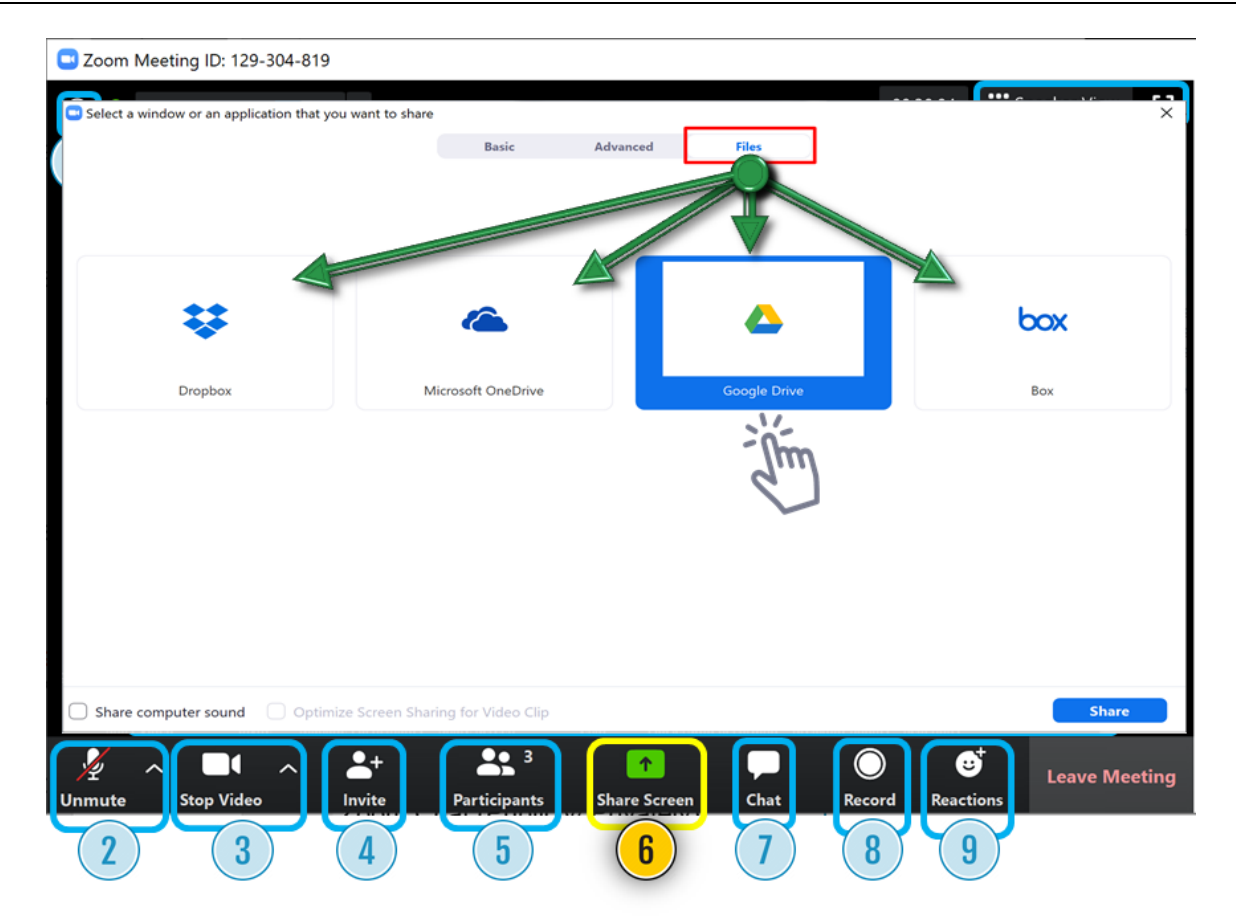

6.3. Focus nội dung thảo luận

- Nhấp vào biểu tượng **Share Screen**;
- Nhấp vào tab **Advanced** và chọn **Portion of Screen** rồi thực hiện lệnh **Share**;
- Di chuyển **KHUNG** màu xanh lá cây đến phần cần nhấn mạnh của nội dung thảo luận/ trình bày.

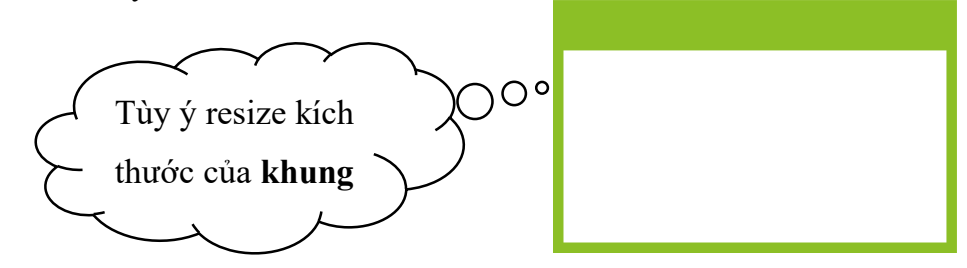

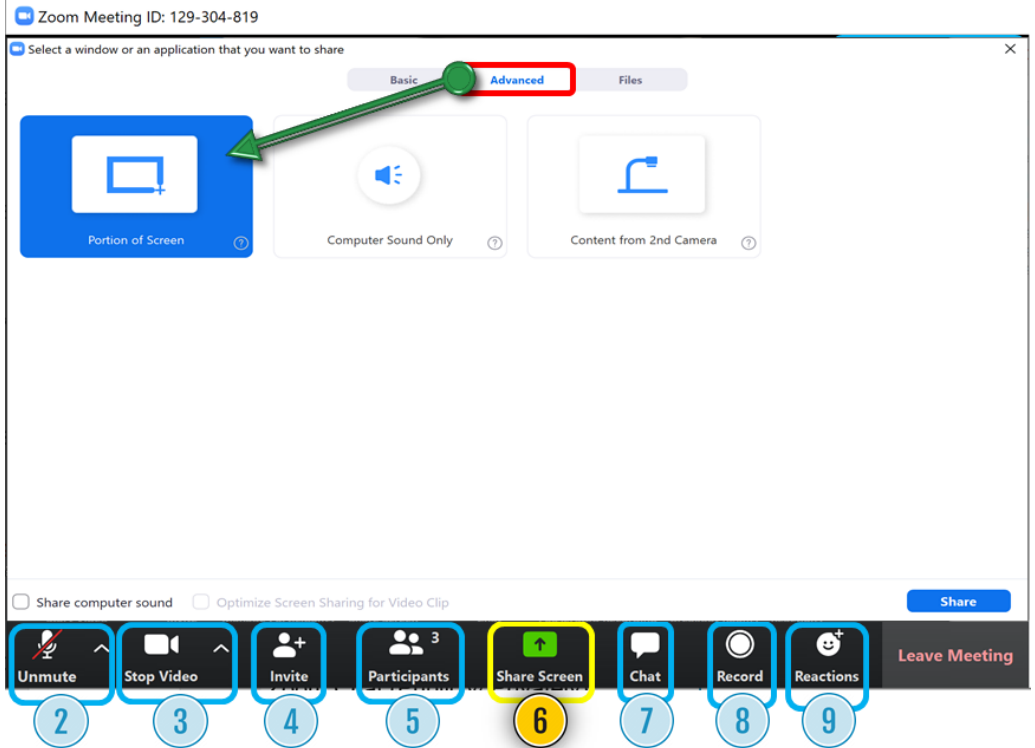

#### **7. Zoom Chat (Publicly/ Privately)**

- **Chat Box**
	- Nhấp vào biểu tượng **Chat** để kích hoạt **Group Chat**, thực hiện tính năng Chat ở mục (12)
	- Nội dung Chat có thể gửi đến:
		- Everyone (Publicly): Cho tất cả những người đang tham dự lớp học
		- Privately: Cho duy nhất người học được chọn trong danh sach.

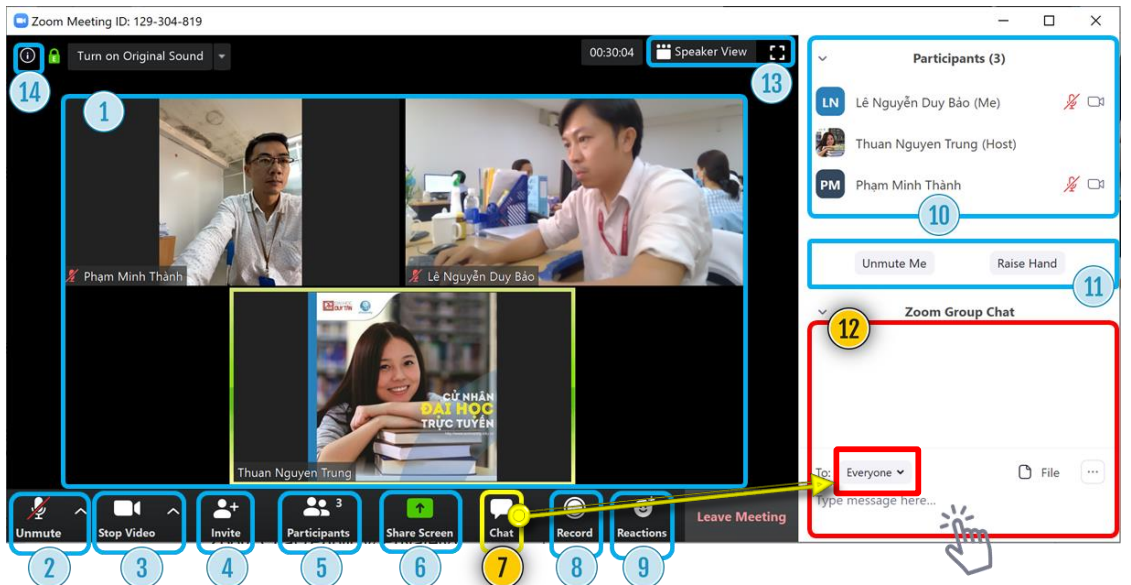

#### **8.** *Không sử dụng chức năng này*

#### **9. Bày tỏ cảm xúc**

Trong quá trình tham dự lớp học, người học có thể dùng đến tính năng **Reactions** để bày tỏ cảm xúc của mình

- Nhấp vào biểu tượng Reactions và chọn biểu tượng cảm xúc.

#### **10.Thay đổi thông tin profile**

10.1. Thay đổi thông tin profile trên Laptop/ PC

Người học cần thực hiện thao tác đặt lại tên **PROFILE** theo cấu trúc sau:

### **[Họ và Tên SV] - [Mã SV]**

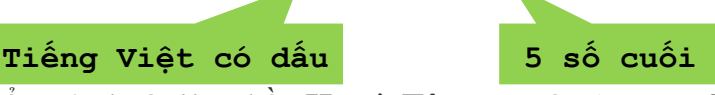

- Di chuyển trỏ chuột lên phần **Họ và Tên** truy cập (My profile), nhấn vào **More** chọn **Rename** và đặt lại tên.

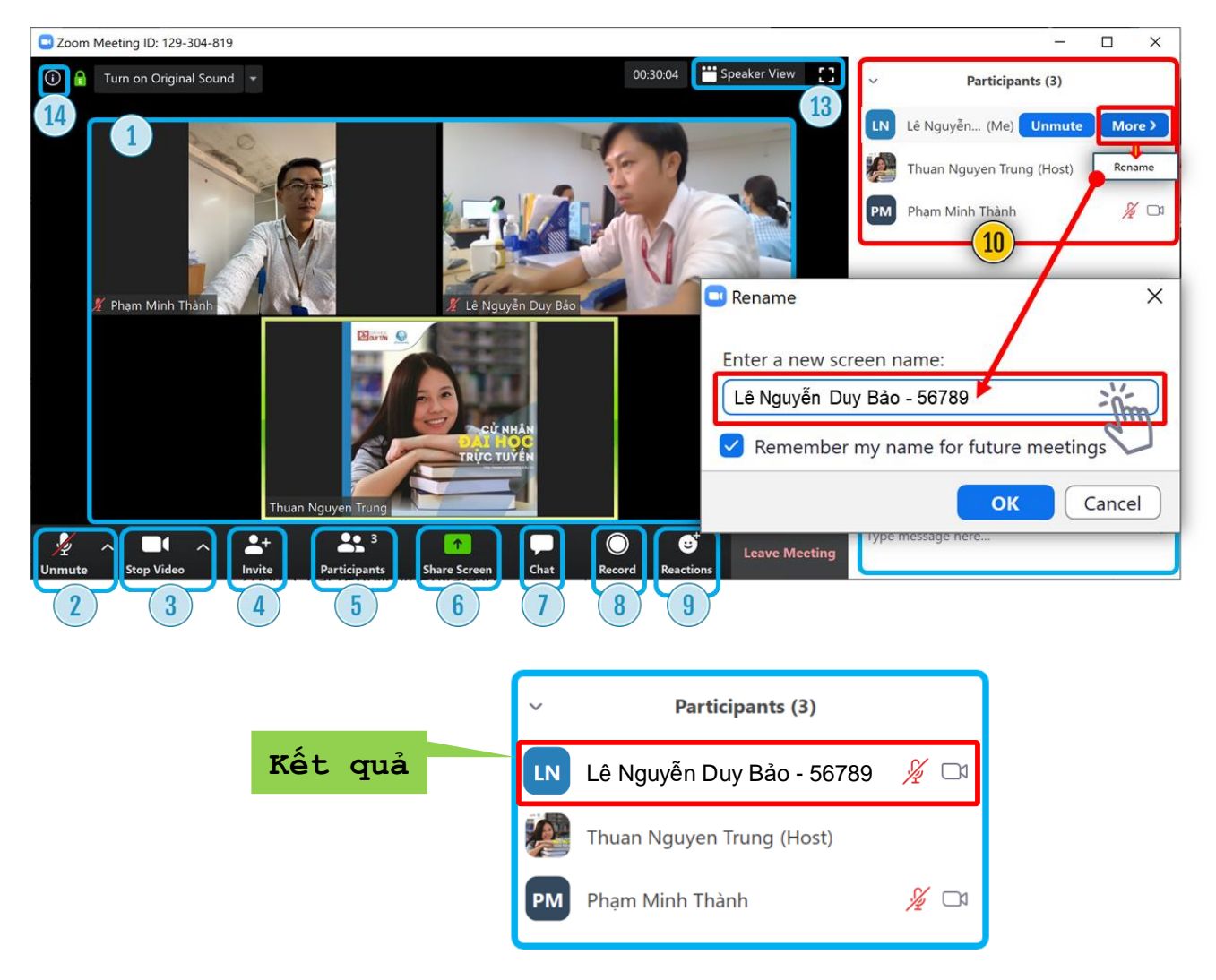

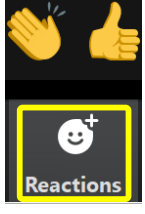

- 10.2. Thay đổi thông tin profile trên ISO
	- Thiết lập profile trên thiết bị chạy hệ điều hành IOS 12
		- Trên giao diện Zoom, nhấn vào **Participants;**
		- Chọn **My Profile**
		- Chọn **Rename** và đặt tên theo cấu trúc sau:

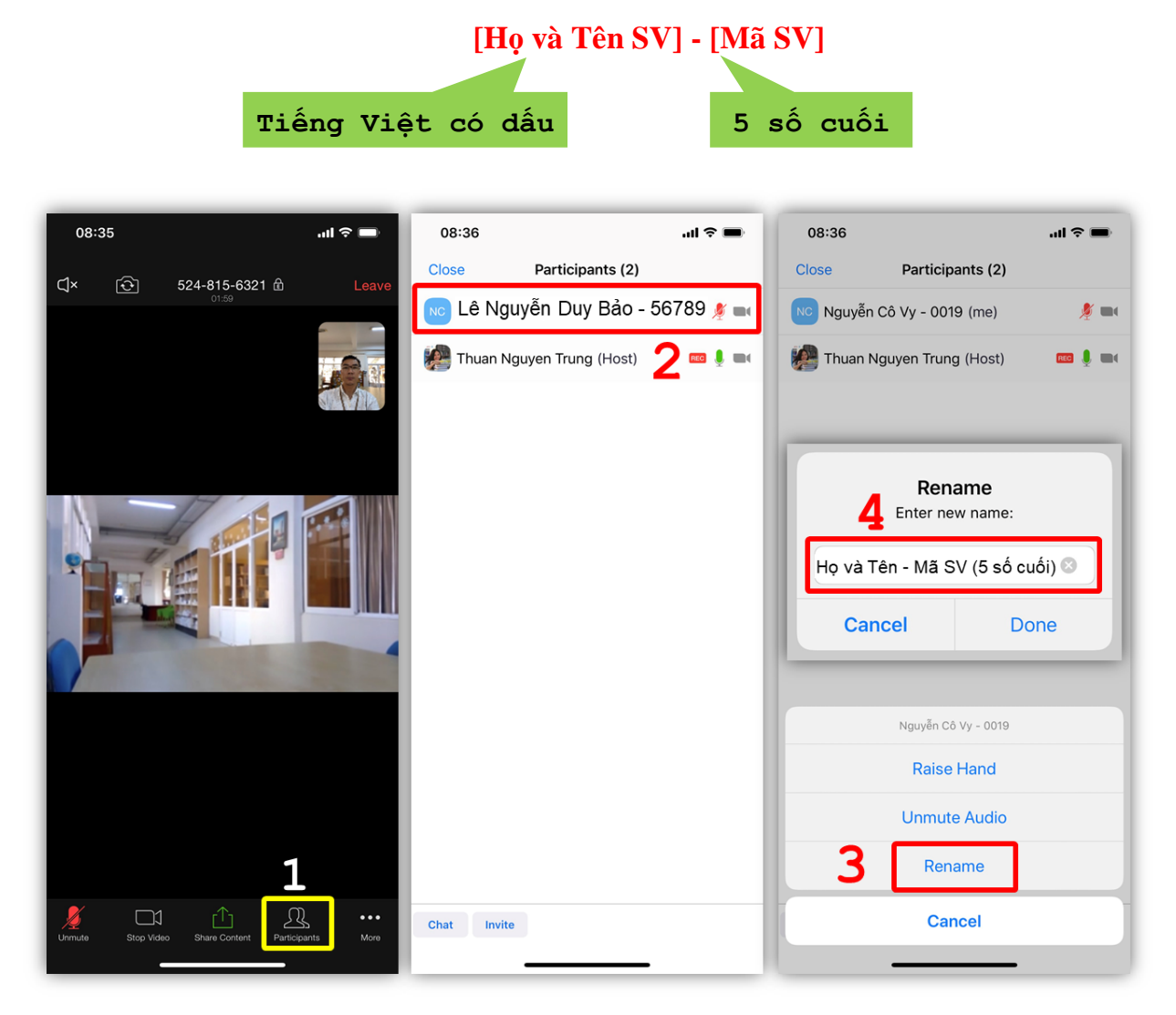

- Thiết lập profile trên thiết bị chạy hệ điều hành IOS 11
	- Trên giao diện Zoom, nhấp vào **Settings**
	- Chọn **Display Name** và đặt tên theo cấu trúc sau:

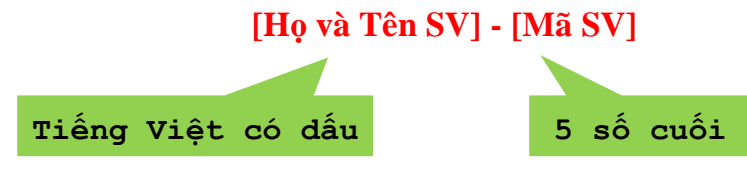

Nhấp vào **Save** để hoàn tất.

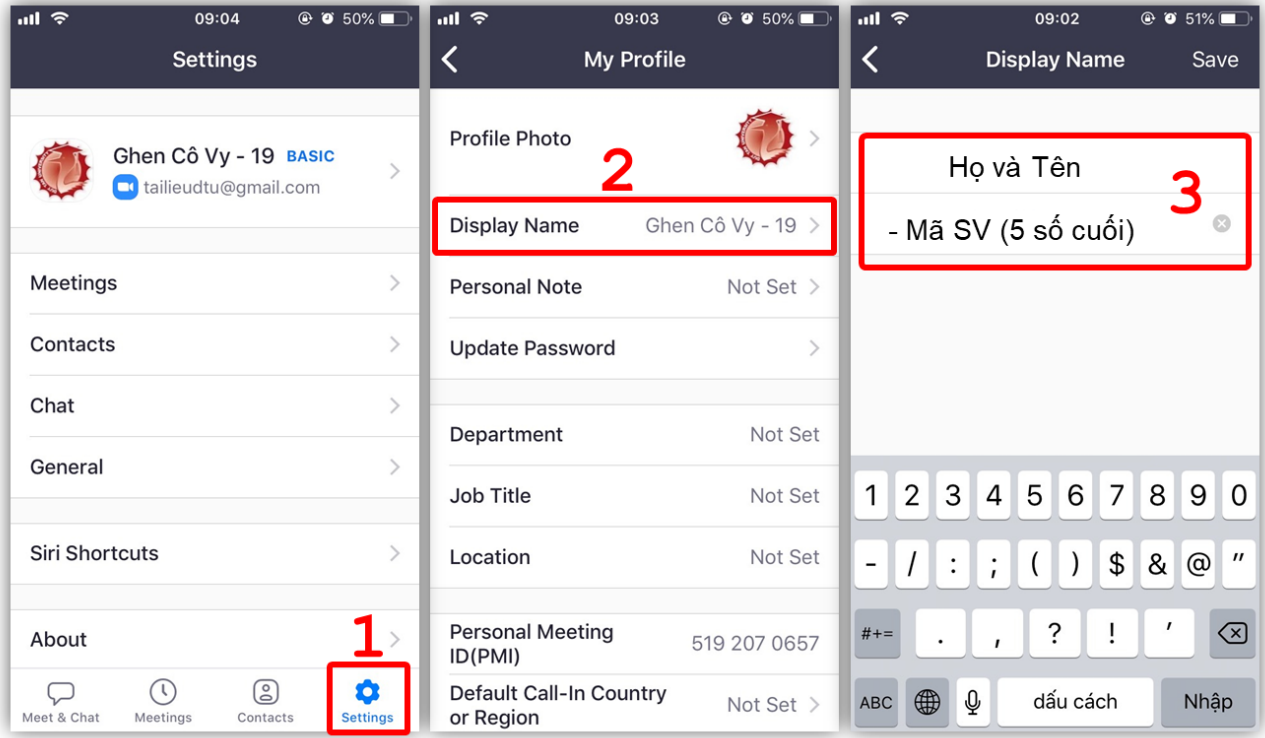

#### **Giao diện Zoom trên IOS**

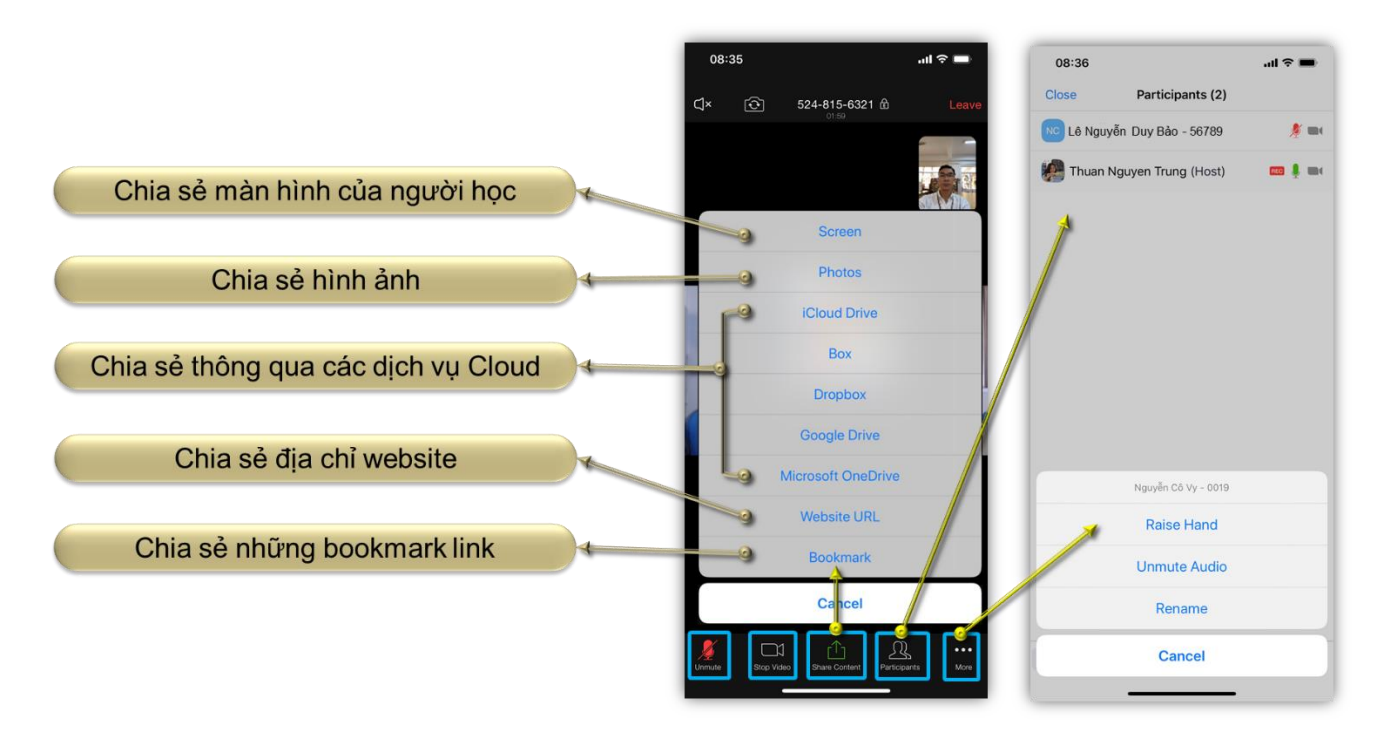

10.3. Thay đổi thông tin profile trên Android

- Trên giao diện Zoom, nhấp vào Settings
- Chọn Display Name và đặt tên theo cấu trúc sau:

#### **[Họ và Tên SV] - [Mã SV]**

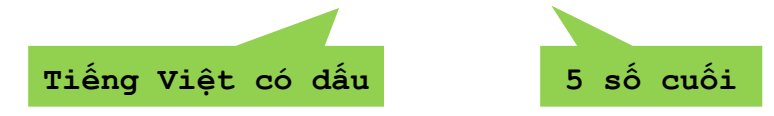

Nhấp vào Save để hoàn tất.

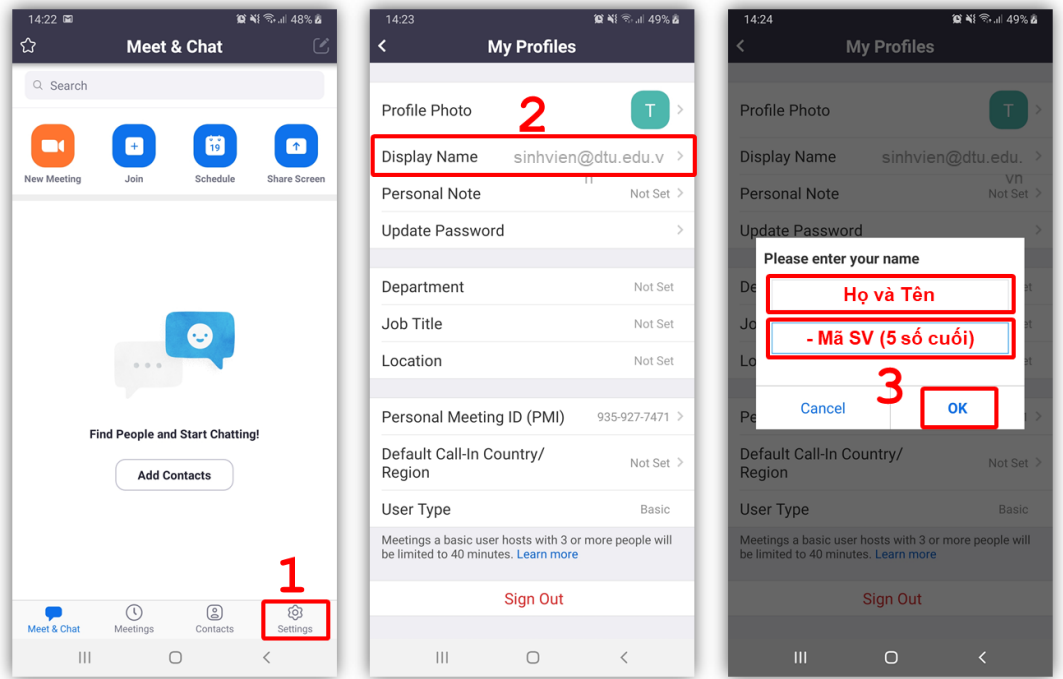

**Giao diện Zoom trên IOS**

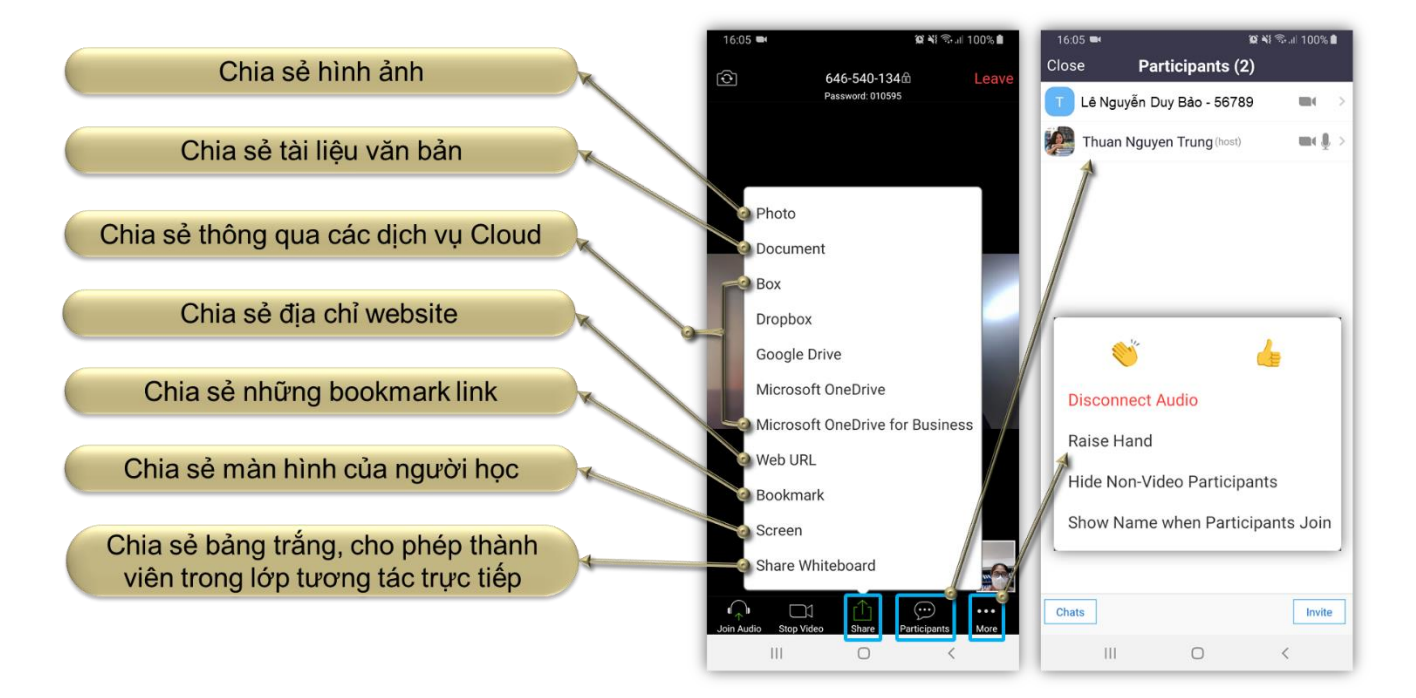

#### **11.Tham gia phát biểu**

Người học tham gia phát biểu online cần thực hiện trình tự các bước sau:

- Nhấp vào nút **Raise hand** để gửi yêu cầu tham gia phát biểu;
- Bật âm thanh, video trên thiết bị để phát biểu, thảo luận;
- Tắt âm thanh, video khi kết thúc phát biểu (tránh nhiễu âm, tăng lưu lượng băng thông);
- Nhấp vào nút **Lower hand** bỏ tín hiệu yêu cầu tham gia phát biểu.

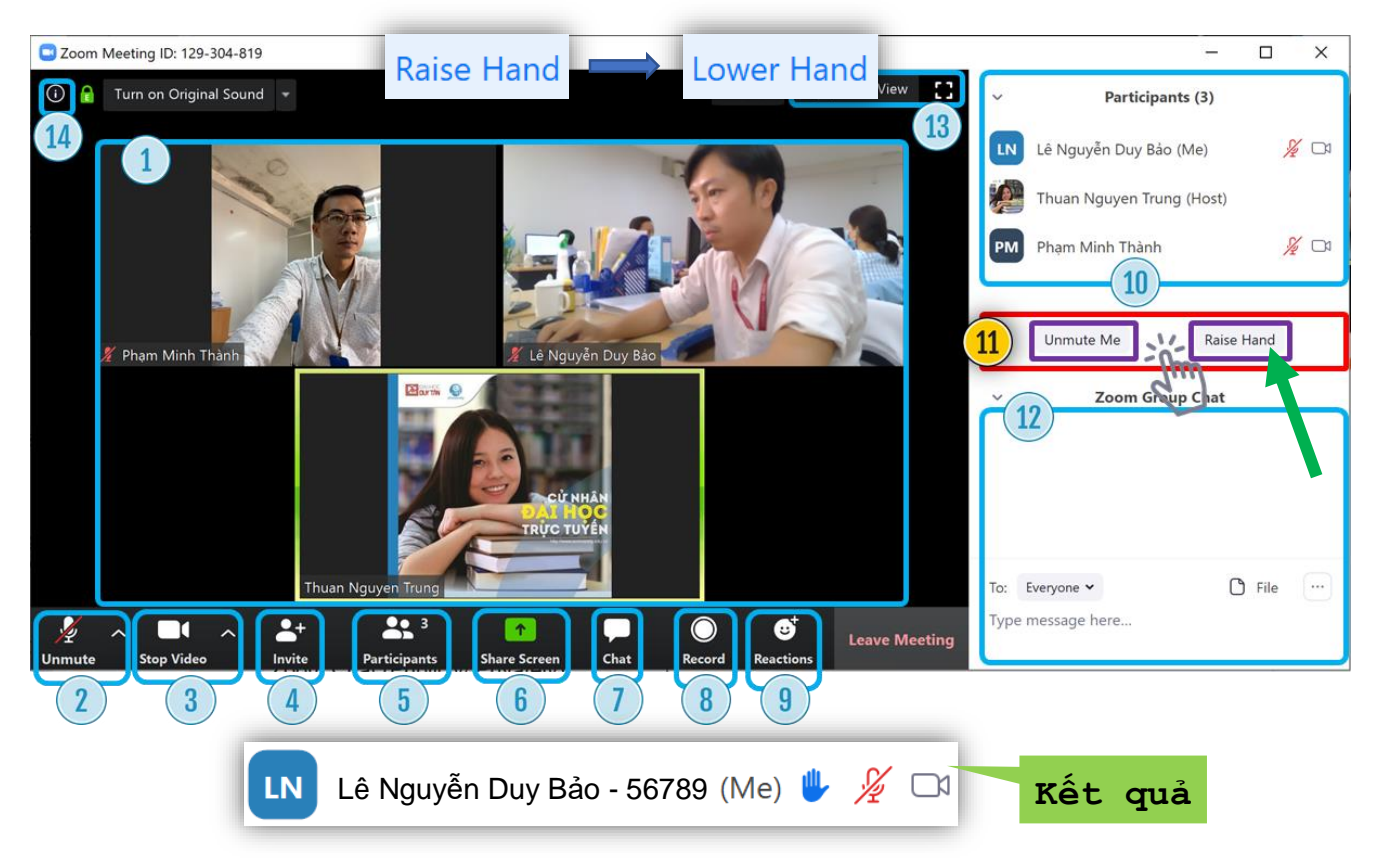

#### **12.Group Chat (7)**

Tương tự mục (7), đã được trình bày ở trên.

#### **13.Tùy chọn hiển thị cửa sổ Zoom**

- Speaker View: hiển thị video của giảng viên;
- Gallery View: Hiển thị toàn bộ khung hình của những người tham dự lớp học;
- Enter Full Screen: Hiển thị cửa sổ Zoom lên toàn bộ màn hình.

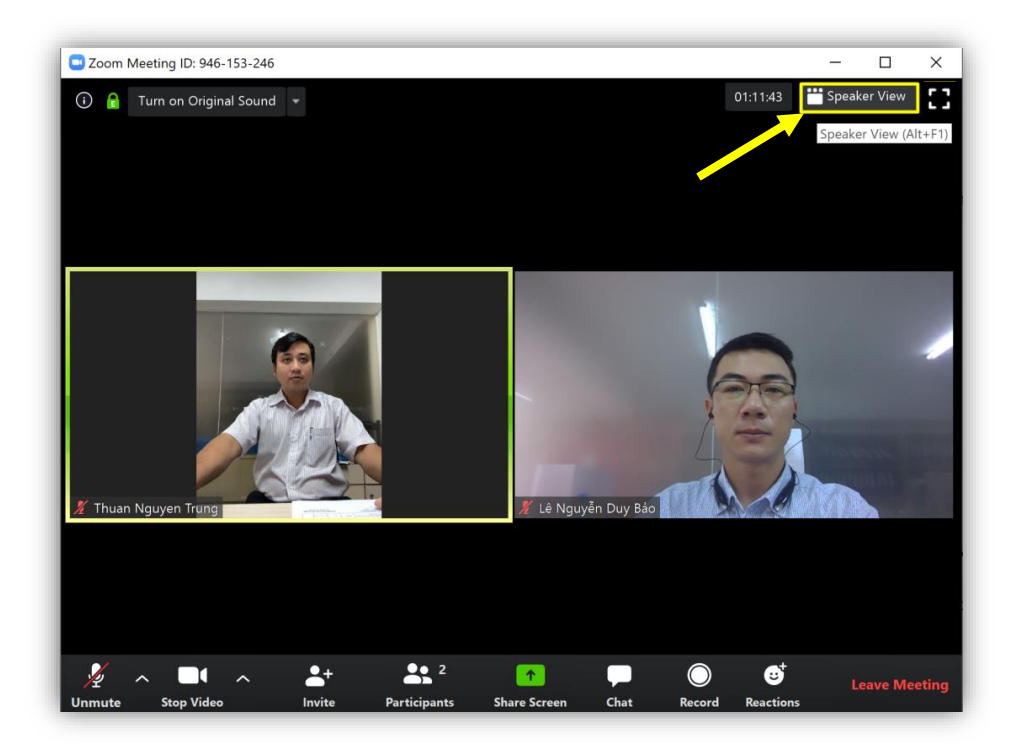

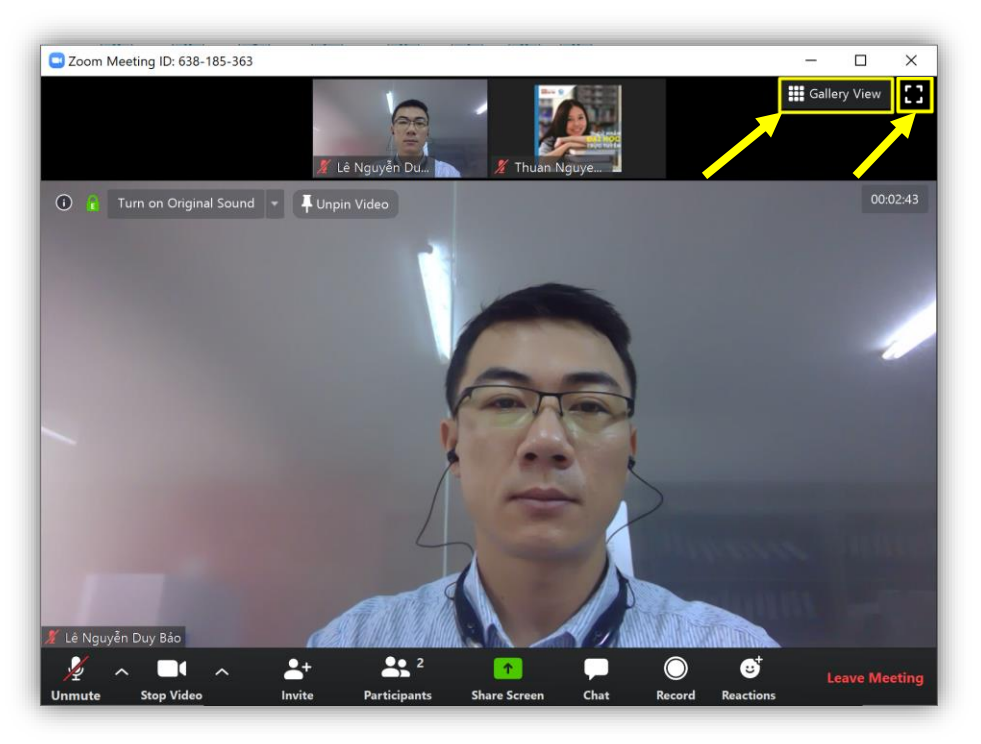

#### **14.Thông tin truy cập vào lớp học**

Chỉ áp dụng trong trường hợp người học đăng nhập vào ứng dụng Zoom thông qua ID và Password.

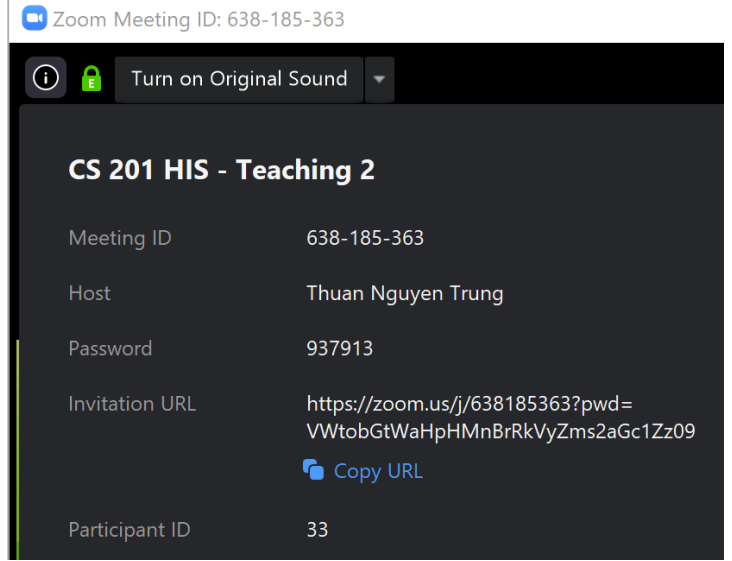

#### <span id="page-18-0"></span>**IV. MỘT SỐ KHUYẾN NGHỊ**

- Người học tham gia giờ Online trước 10 phút so với lịch học;
- Người học chỉ bật **ÂM THANH, VIDEO** để tương tác khi có nhu cầu tham gia thảo luận (hạn chế nhiễu tiếng ồn). Cần thực hiện theo quy tắc sau:
- 1. Sử dụng chức năng **Raise hand** để gửi tín hiệu xin tham gia thảo luận;
- 2. Chủ động bật **ÂM THANH, VIDEO** để tương tác;
- 3. Tắt **ÂM THANH** khi đã hoàn thành phần thảo luận.
- Giảng viên sẽ chủ động tắt **ÂM THANH** trên tất cả thiết bị đang tham gia lớp học, cũng như thực hiện **KHÓA** hoặc **REMOVE** người học khỏi lớp nếu có những hành động cố tình gây ảnh hưởng đến lớp.

### <span id="page-19-0"></span>**V. HỖ TRỢ KỸ THUẬT**

**QUÁ TRÌNH SỬ DỤNG NẾU GẶP BẤT KỲ VẤN ĐỀ GÌ LIÊN QUAN ĐẾN ZOOM, VUI LÒNG LIÊN HỆ:** 

## **Hỗ trợ Kỹ thuật:**

Thầy **Hồ Tiến Sung -** Giám đốc Trung tâm CIT

Số điện thoại: 0905.264265

Email: [htsung@duytan.edu.vn](mailto:htsung@duytan.edu.vn)

Thầy **Nguyễn Đăng Quang Huy** - Giám đốc Trung tâm CSE

Số điện thoại: 0935. 525354

Email: [huyndq@duytan.edu.vn](mailto:huyndq@duytan.edu.vn)

Thầy **Nguyễn Trọng Thành** - Trung tâm CSE

**Hỗ trợ Sử dụng Zoom**

Thầy **Nguyễn Trung Thuận** - Giám đốc Trung tâm Đào tạo

Trực tuyến và Bằng 2

Số điện thoại: 0905.558758 - 0918.662619

Email: [nguyentrungthuan@duytan.edu.vn](mailto:nguyentrungthuan@duytan.edu.vn)

Thầy **Nguyễn Trọng Thành** - Trung tâm CSE

Số điện thoại: 0983.955591

Email: [nguyentrongthanh@duytan.edu.vn](mailto:nguyentrongthanh@duytan.edu.vn)